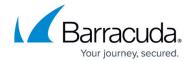

# How to Configure a DHCP Relay over a VPN Tunnel

https://campus.barracuda.com/doc/96026057/

To use the same DHCP server in two different networks that are connected by a VPN tunnel, configure DHCP relays on both the local and remote Barracuda CloudGen Firewalls. The DHCP server is located on the local site; the DHCP clients reside on the remote site.

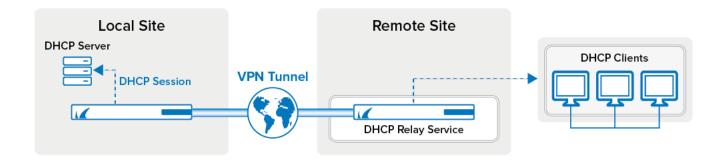

### **Before You Begin**

- Create a Site-to-Site VPN tunnel between both locations.
- Use a separate DHCP server, such as the DHCP server on Windows Servers in your network. It is not possible to use the DHCP service on the CloudGen Firewall in this scenario.

### Step 1. Create an Access Rule on the Local Firewall

Create a PASS access rule allowing the management IP address of the remote CloudGen Firewall access to the DHCP server.

- 1. Go to CONFIGURATION > Configuration Tree > Box > Assigned Services > Firewall > Forwarding Rules.
- 2. Click Lock.
- 3. Right-click in the main are and select **New** and **Rule**. The **Edit Rule** window opens.
- 4. Create the following access rule:
  - Action Select PASS.
  - Source Enter the management IP address of the remote CloudGen Firewall.
  - **Service** Create and select a Service object for UDP Port 67.
  - **Destination** Enter the IP address of the DHCP server.
  - Connection Select Original Source IP.
- 5. Click OK.
- 6. Click **Send Changes** and **Activate**.

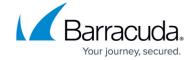

### Step 2. Create a DHCP Relay on the Remote Firewall

Configure DHCP Relay on the remote CloudGen Firewall to pass along

- 1. Go to CONFIGURATION > Configuration Tree > Box > Assigned Services > DHCP Relay > DHCP Relay Settings.
- 2. Click Lock.
- 3. Select the Enable Relay for IPv4 check box.
- 4. Click + for each **Relay Interface** the DHCP Relay listens on:
  - 1. Select the internal interface used to connect to the DHCP server from the list. E.g., eth0
  - 2. Enter the VPN interface used for the Site-to-Site tunnel in the **Other** textbox. E.g., vpn0

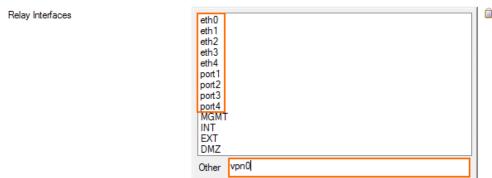

5. Click + and add the **DHCP Server IPs**. E.g., 10.0.10.100

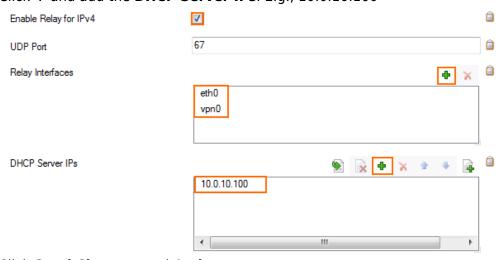

6. Click Send Changes and Activate.

#### Step 3. Create a Host Firewall Rule on the Remote Firewall

Create an access rule to allow the traffic of the DHCP Relay service into the VPN tunnel.

1. Go to CONFIGURATION > Configuration Tree > Box > Infrastructure Services > Host

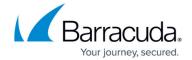

#### Firewall Rules.

- 2. Click Lock.
- 3. Click on the **Outbound** rule set.
- 4. Create a new PASS access rule. The **Edit Rule** window opens.
- 5. Enter the Name of the rule. E.g., BOX-DHCP-OUT-RELAY-VPN
- 6. Use the following settings for the access rule:
  - Action Select PASS.
  - Source Select Any.
  - Service Select DHCP-S.
  - Destination Select World.
- 7. Select **<explicit-conn>** from the **Connection Method** list.
- 8. Double-click **Std Explicit** in the **Connection Method** section. The **Edit / Create a Connection Object** window opens.

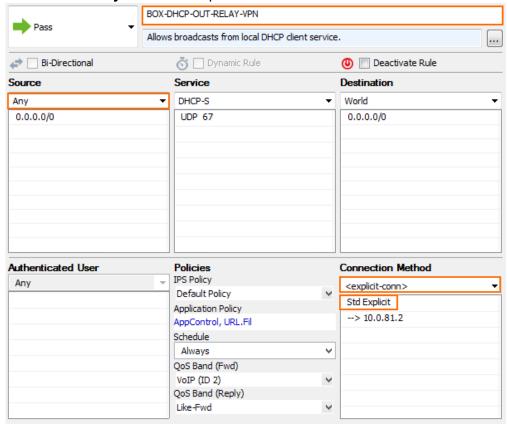

- 9. From the **Translated Source IP** list, select **Explicit IP**.
- 10. Enter the management IP address of the CloudGen Firewall as the Explicit IP.

In case the management IP/network is not inside the VPN Site-to-Site tunnel, you must enter an available server IP that is also part of the tunnel configuration (local network), to reach the DHCP server.

## Barracuda CloudGen Firewall

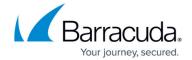

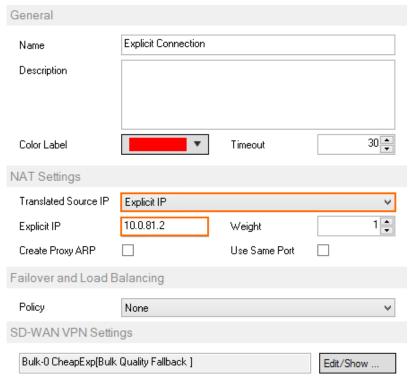

- 11. Click **OK**.
- 12. Click **OK**.
- 13. Place the access rule above the **BOX-DHCP-OUT** rule.
- 14. Click Send Changes and Activate.

Clients in the remote network can now receive DHCP leases from the DHCP server in the local network.

# Barracuda CloudGen Firewall

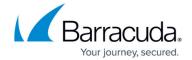

# **Figures**

- 1. dhcp\_rel\_vpn01.png
- 2. relay01.png
- 3. relay02.png
- 4. relay05.png
- 5. relay06.png

© Barracuda Networks Inc., 2024 The information contained within this document is confidential and proprietary to Barracuda Networks Inc. No portion of this document may be copied, distributed, publicized or used for other than internal documentary purposes without the written consent of an official representative of Barracuda Networks Inc. All specifications are subject to change without notice. Barracuda Networks Inc. assumes no responsibility for any inaccuracies in this document. Barracuda Networks Inc. reserves the right to change, modify, transfer, or otherwise revise this publication without notice.